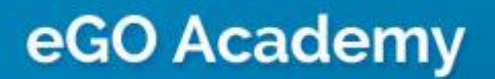

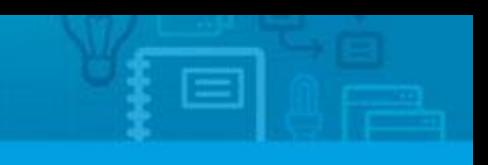

## **How to share properties between Real Estate Agencies?**

The eGO user has the possibility of sharing the properties he has on his platform with other eGO clients.

..................................................................................................................................................................

To do so, take the following steps:

## **Generate copy key**

**1.** Open the tab '**Properties**';

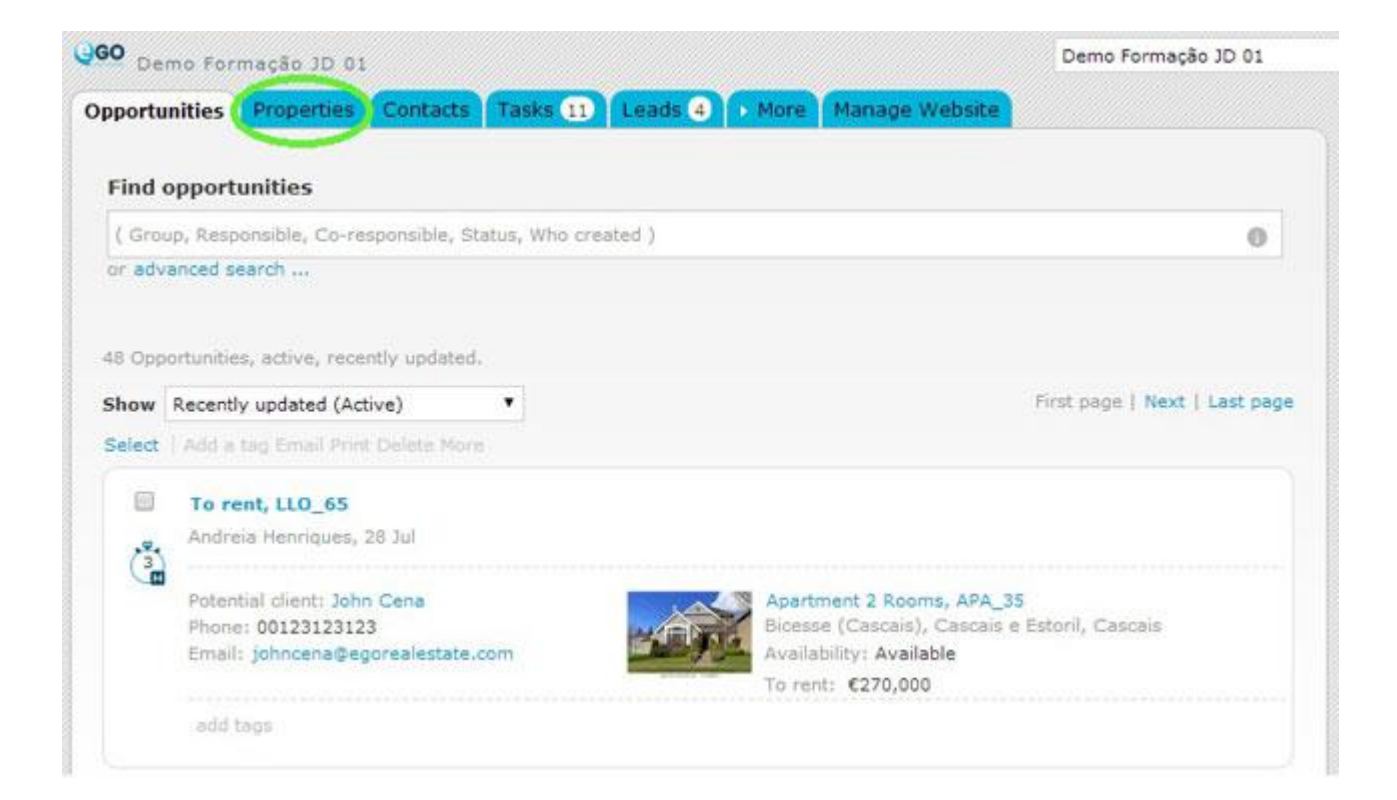

**2.** Open the property record you want to share with the other agency;

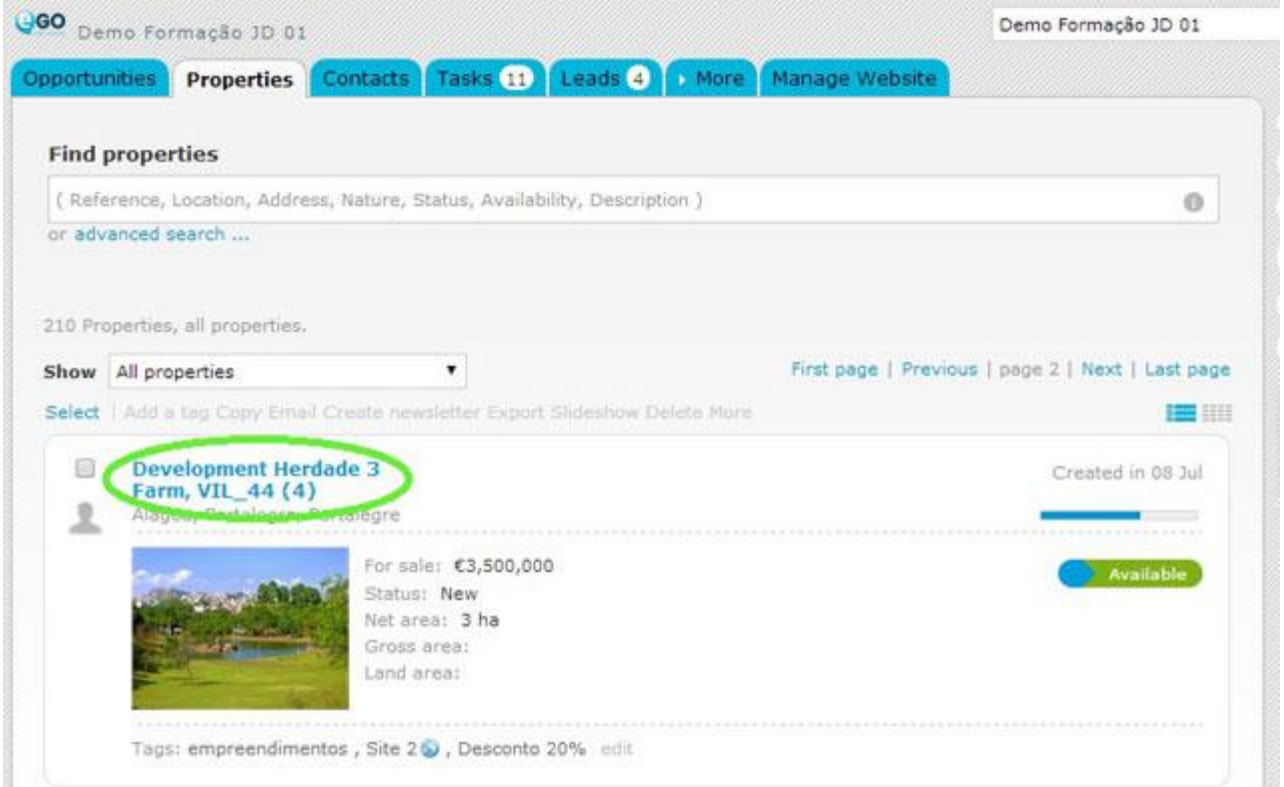

## **3.** Click '**Generate copy key**';

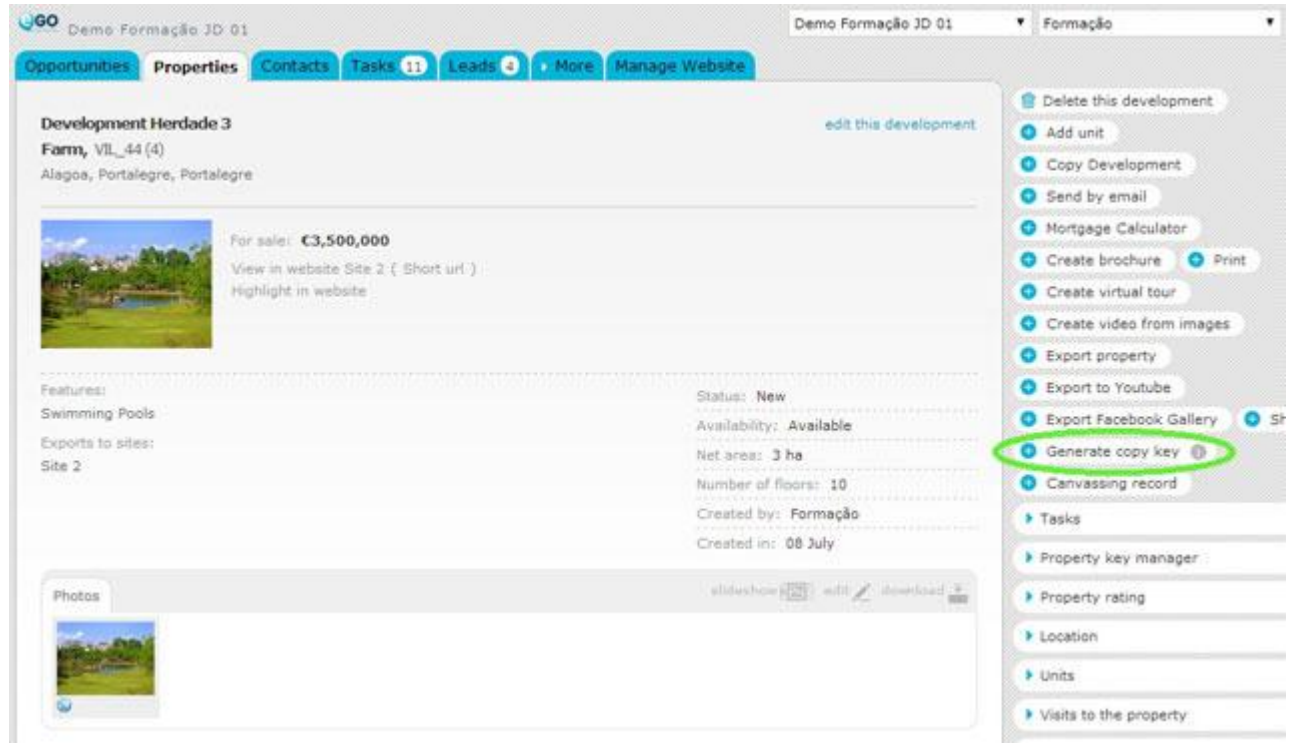

**4.** When the '**Copy key generated**' window pops up, copy the key by clicking on '**Copy to clipboard**'.

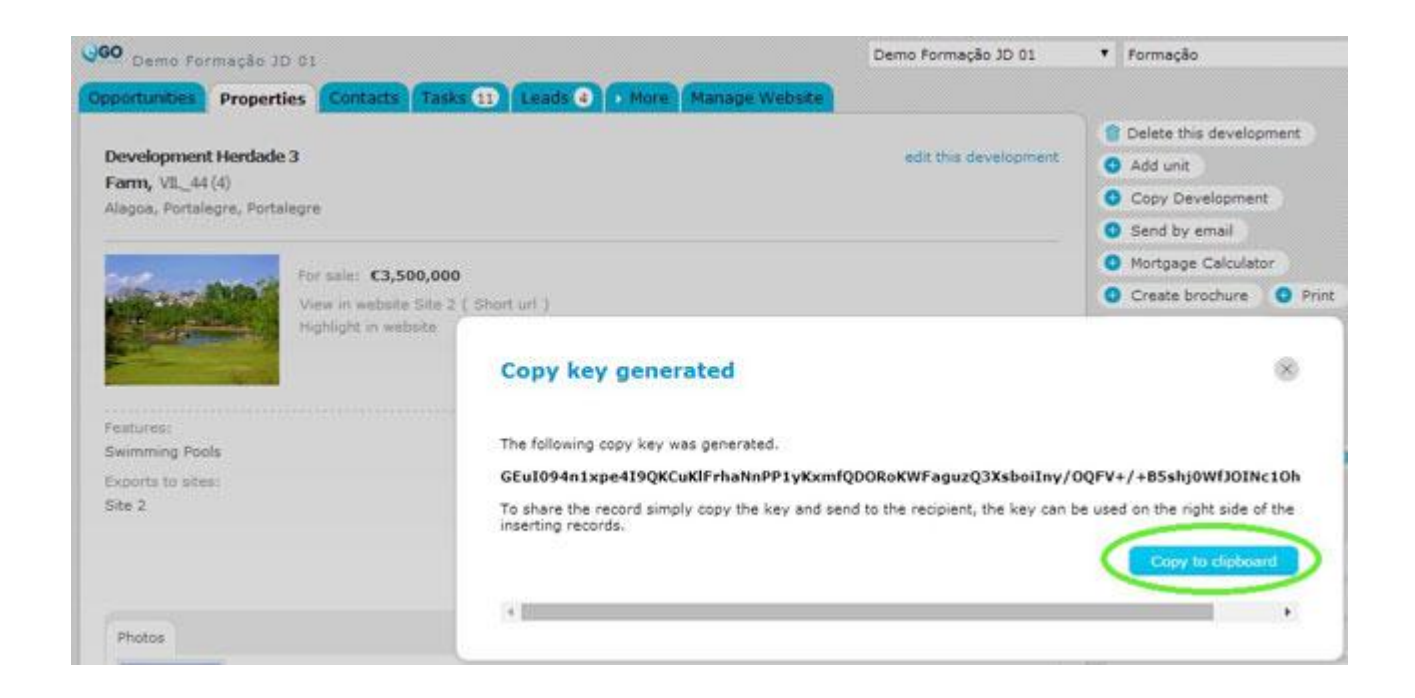

**5.** After that, you'll be able to share this code with other eGO users. You can also use it to create copies of the properties.

## **How to enter the property key**

**6.** Once you receive the property copy key, go to '**Properties**' tab;

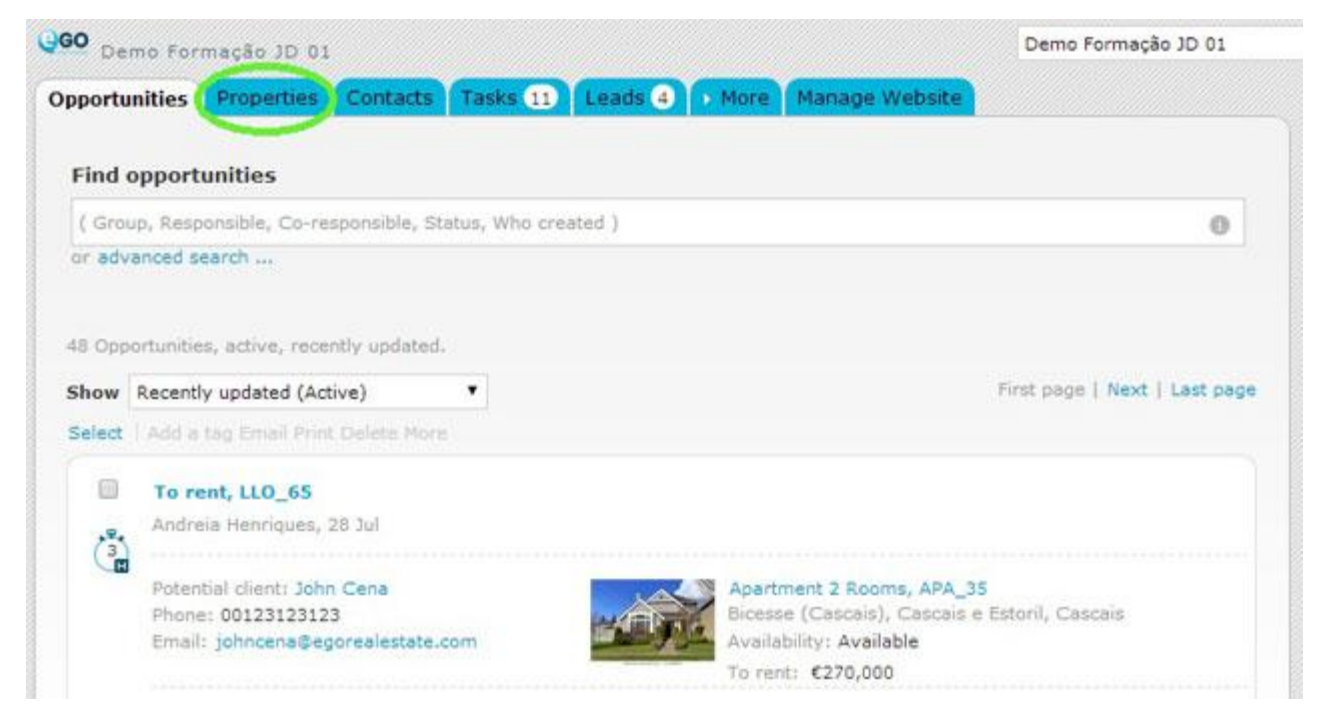

**7.** Create a new property by clicking on '**Add new property**';

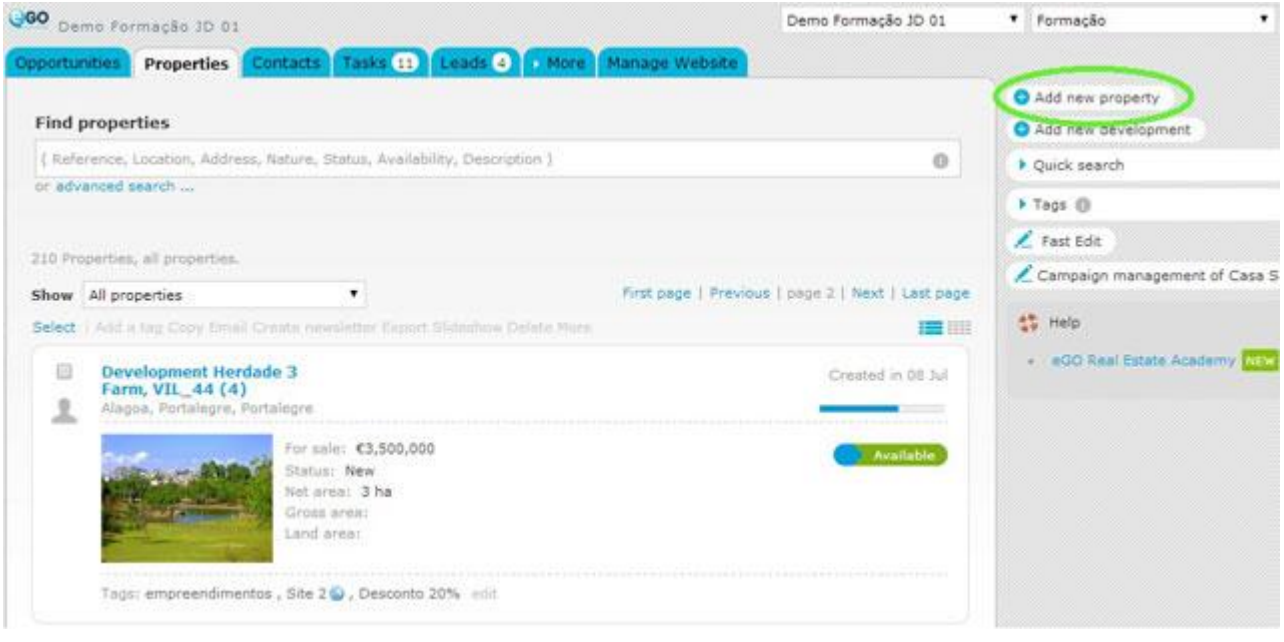

**8.** On the right menu, click '**Add property by key**', paste the copy key you received and click '**Create**';

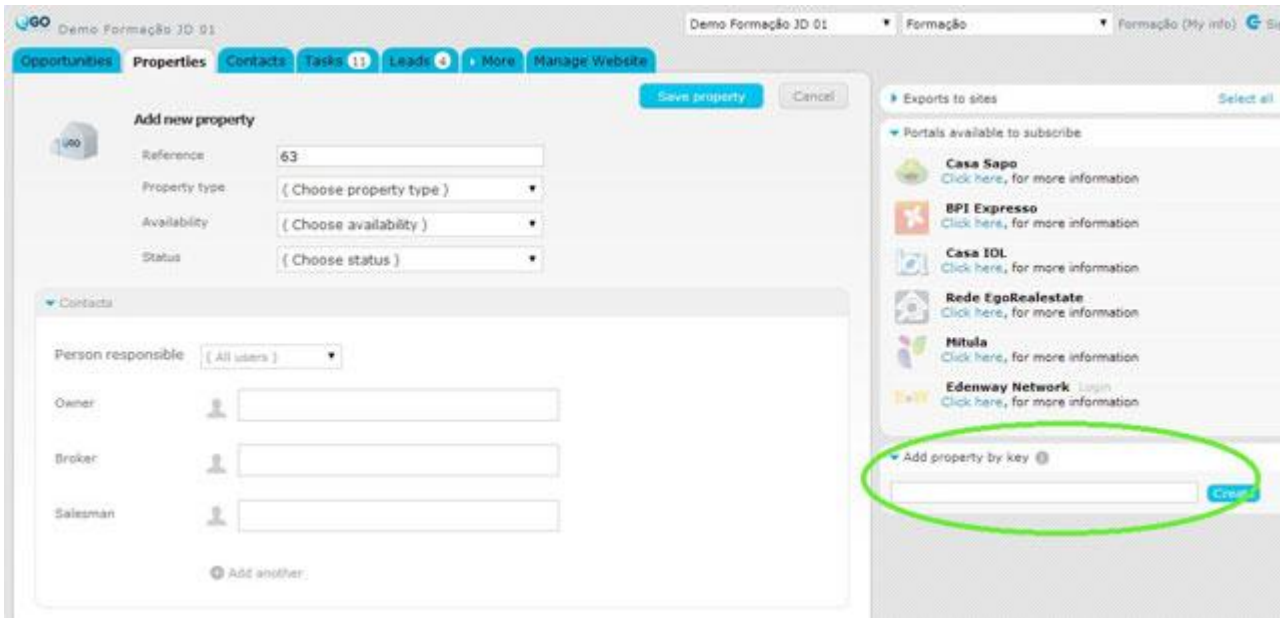

**9.** After importing all property data click '**Save property**'

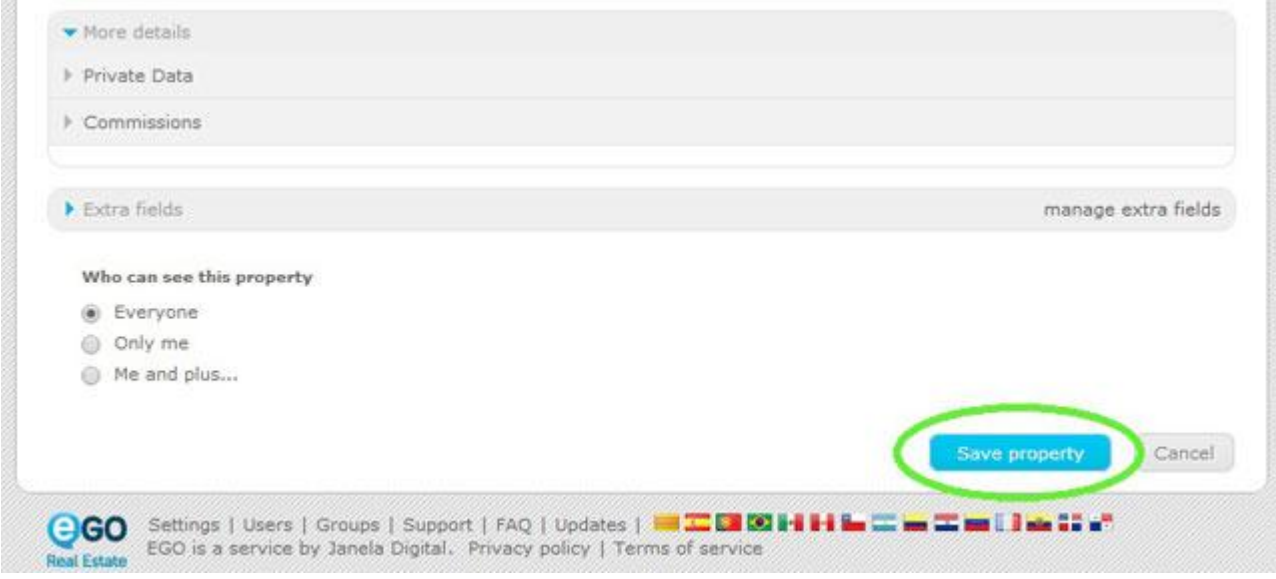

**10.** The property created by the copy key is now listed on your properties.

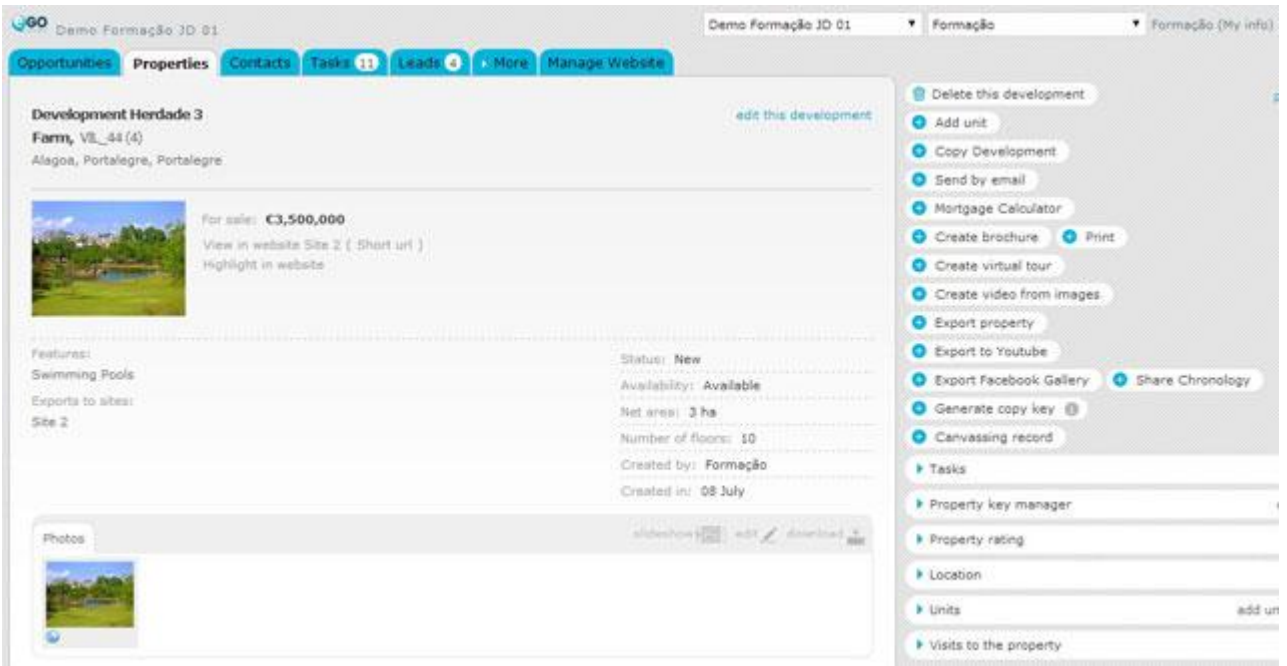

Learn more at: http://academy.egorealestate.com

..................................................................................................................................................................

**Questions:** [support@egorealestate.com](file://storage/publico/Angelica%20Rivas/PDF/teste2/site/Academia-Passo%201/support@egorealestate.com)